# 评审系统奖学金申请操作说明

### **1.** 登录系统

### 所内网络登录:

使用非 IE 内核浏览器 (如 Chrome, 360 极速模式等) 访问评审系统, <http://172.16.16.76/>, 上网账号密码登录。

#### 所外网络登录:

 $(1)$ 先使用 IE 浏览器登录 VPN, <https://202.127.27.161/>, 上网账号密码登录, 首次登录该系 统会要求安装 Easy Connect 插件。 ②VPN 登录成功后,参考所内网络登录方式进行登录。 操作截图如下:

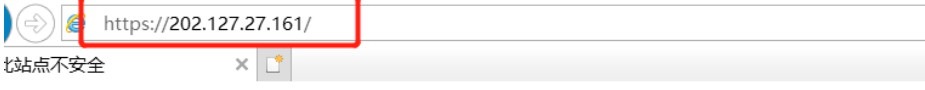

### 此站点不安全

这可能意味着,有人正在尝试欺骗你或窃取你发送到服务器的任何信息。你应该立即关闭此站点。

√ 关闭此标签页

● 详细信息

你的电脑不信任此网站的安全证书。 该网站的安全证书尚未生效或已过期。 该网站的安全证书中的主机名与你正在尝试访问的网站不同。

错误代码: DLG\_FLAGS\_INVALID\_CA DLG\_FLAGS\_SEC\_CERT\_DATE\_INVALID DLG FLAGS SEC CERT CN INVALID

3 转到此网页(不推荐)

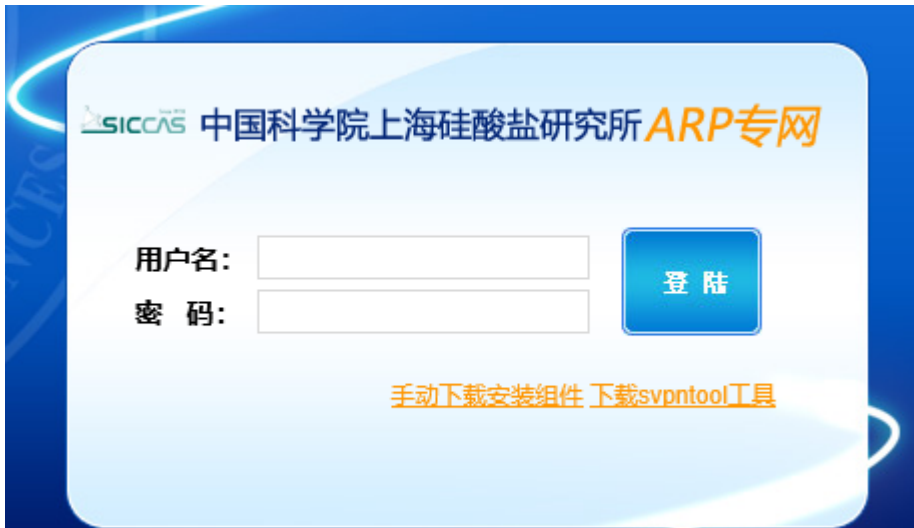

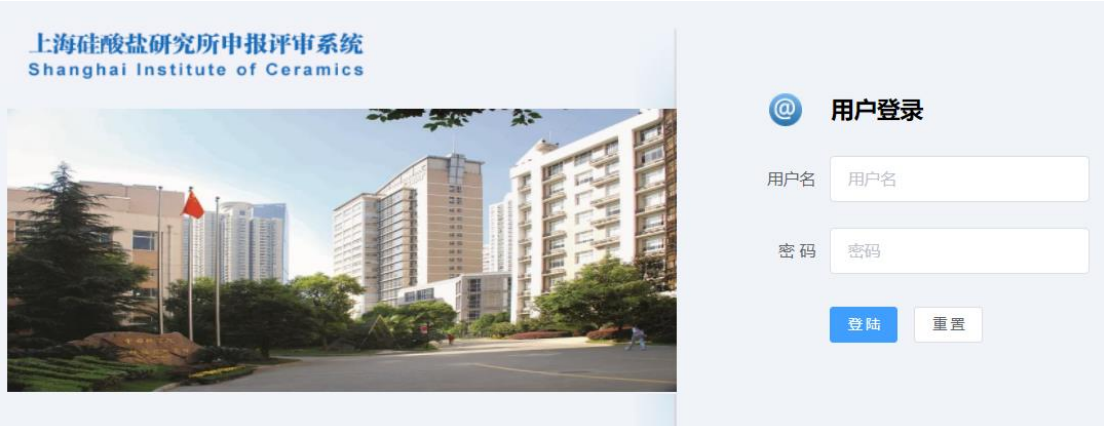

## **2.** 进入申报

登录系统后, 依次点击: 奖学金→添加申报→进入申报, 如下图:

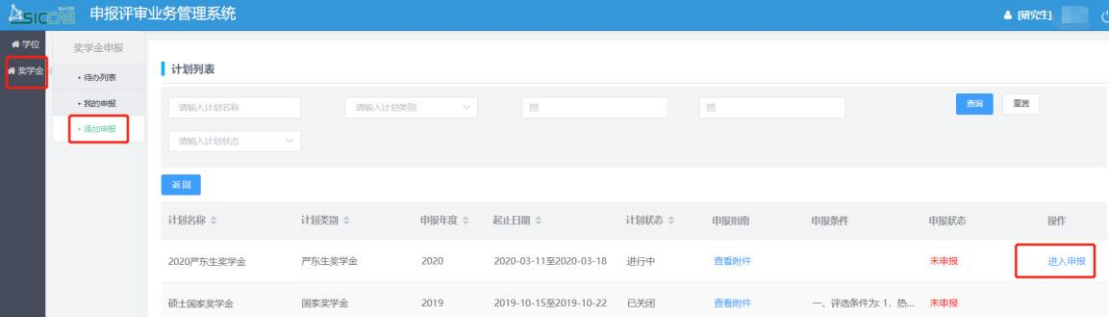

## **3.** 填报提交

填报页面,先填写基本信息,点击页面下方的"保存"按钮,然后依次点击其它标签填写论文、 专利、获奖情况。

填写完成后,点击页面左上角的提交"按钮,静候 3 秒,提交成功后页面自动返回申报列表。

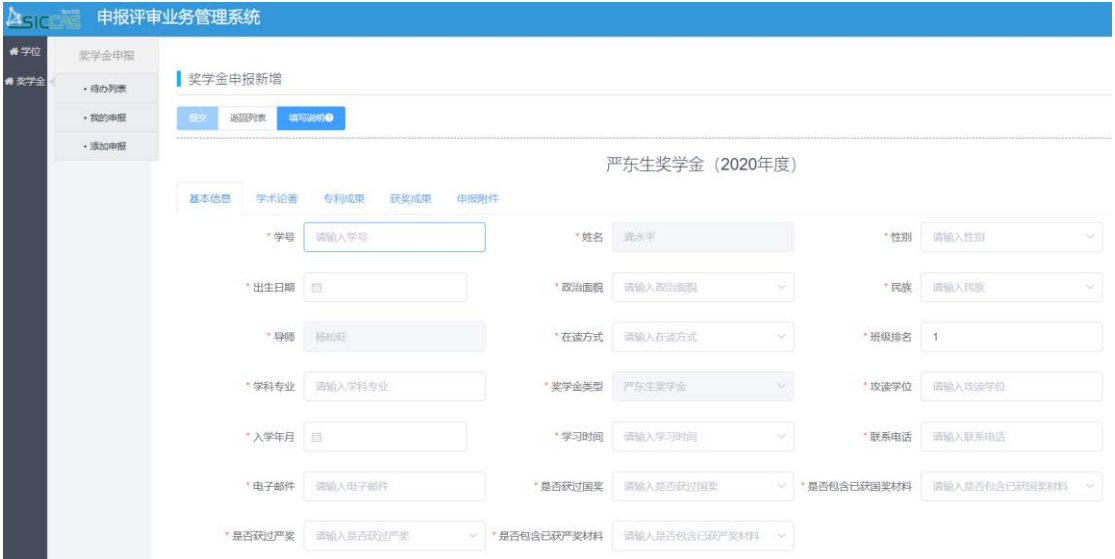

### **4.** 查看审批

依次点击:奖学金→我的申报→查看详情,详情页面下方有审核日志,可查看进度。

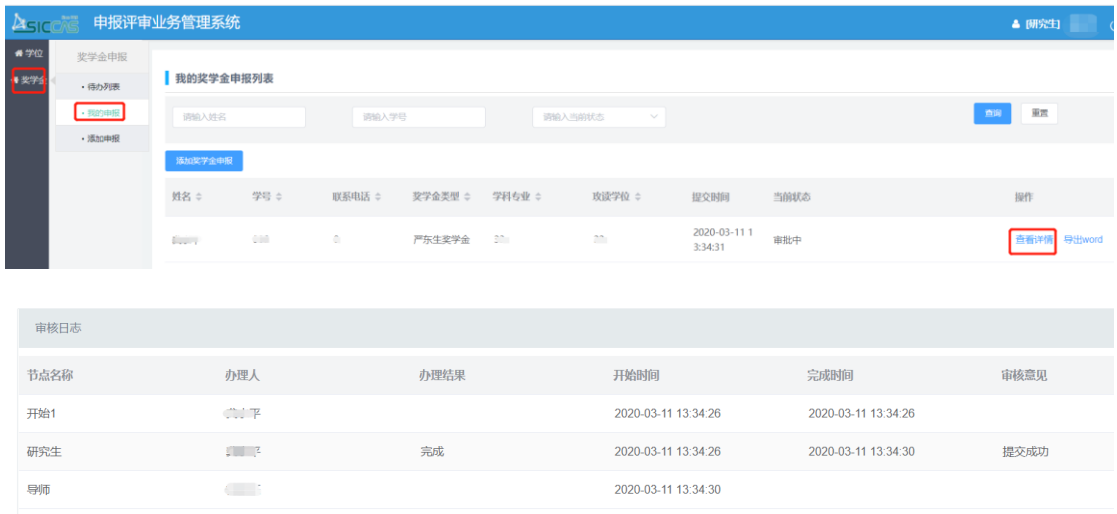

### **5.** 处理退回

若流程被退回,可通过查看详情页面的审核日志,查看审批意见。 若需修改后重新提交,请依次点击:奖学金→待办列表→编辑。

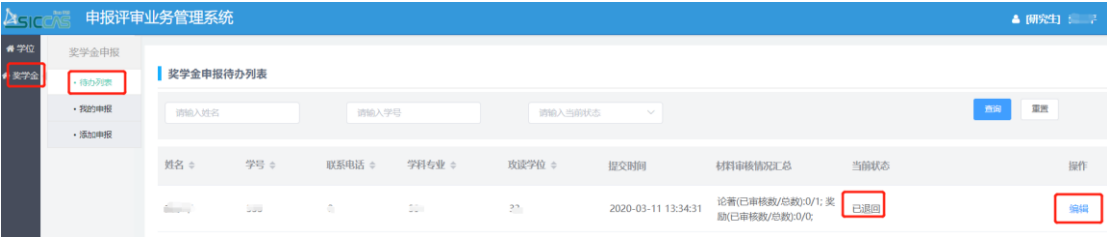